## **DESIGNER AND SEARCH SEARCH SEARCH SEARCH SEARCH SEARCH SEARCH SEARCH SEARCH SEARCH SEARCH SEARCH SEARCH SEARCH** DIGS14 24 **02 200 Deutsch English SIEMENS**

## **Aktuell**

#### SIGRA 4 – Anlagenweite Fehleranalyse und Offline-Fehlerortung

Nach einer Netzstörung ist die schnelle und vollständige Auswertung des Störfalles entscheidend, um aus der Bewertung der Ursache schnell die richtigen Maßnahmen abzuleiten.

Damit kann der ursprüngliche Netzzustand schnell wieder hergestellt und die Ausfallzeit auf ein absolutes Minimum reduziert werden. Mit SIGRA 4 lassen sich Schriebe aus digitalen Schutzgeräten je nach Aufgabe in verschiedenen Ansichten darstellen und beliebig ausmessen.

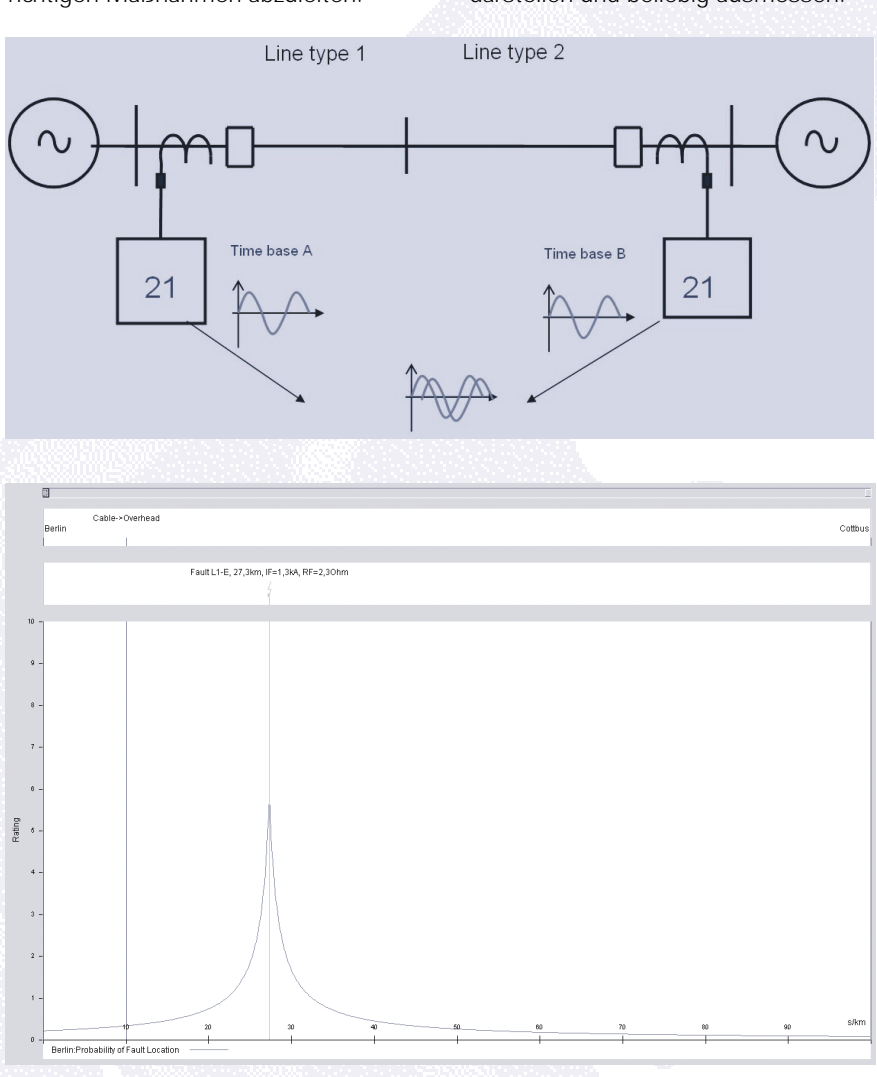

Neu ist hierbei die Möglichkeit der einund mehrseitigen Fehlerortung.

Mit herkömmlichen Tools kann man genau einen Störschrieb auswerten. Mit SIGRA können Sie diesem jedoch weitere Störschriebe hinzufügen.

Wir meinen damit nicht das weitere Öffnen eines zweiten Störschriebes in einem neuen Fenster, sondern Sie fügen vielmehr dem aktuellen Signalverlauf die Signale eines weiteren Störschriebes (z.B. vom Gegenende einer Leitung) mittels drag & drop hinzu.

Mit SIGRA 4 haben Sie die einzigartige Möglichkeit, Signale aus unterschiedlichen Störschrieben innerhalb eines Diagramms darzustellen und diese vollautomatisch auf eine gemeinsame Zeitbasis zu synchronisieren.

Neben den Details der Netzstörung, ist die Ortung der Fehlerstelle von besonderem Interesse. Eine möglichst präzise Bestimmung des Fehlerortes spart Zeit für die Vorort–Inspektion der Fehlerstelle. SIGRA 4 unterstützt den Anwender auch hier - mit dem Feature "Offline Fehlerortung".

#### Fehlerortung mit Daten von einem Leitungsende

Sie importieren die Störschriebdaten (Strom- und Spannungsmesswerte) aus dem digitalen Schutzgerät in SIGRA 4. Danach starten Sie den Fehlerorter in SIGRA 4 und erhalten das Ergebnis, je nach Parametrierung, in % oder in km der Leitungslänge.

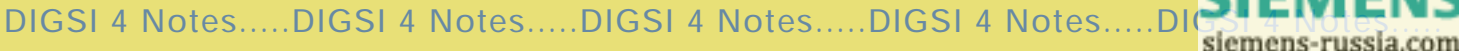

#### Fehlerortung mit Daten von beiden Leitungsenden

Der Algorithmus des implementierten Fehlerorters kommt ohne Nullsystem aus. Damit werden Messfehler durch die Erdimpedanz oder die Nullstrombeeinflussung der Parallelleitung ausgeschlossen. Auch Fehler mit Übergangswiderstand auf Leitungen mit beidseitiger Einspeisung werden richtig erfasst.

Durch den Import der Störschriebdaten von beiden Leitungsenden in SIGRA werden oben genannte Einflüsse eliminiert. Dazu werden die importierten

Daten in SIGRA synchronisiert, und dann die Berechnung des Fehlerortes gestartet. Das Ergebnis der Fehlerortung ist damit unabhängig vom Nullsystem und den Einspeiseverhältnissen im Netz, und liefert präzise Ergebnisse für die schnellstmögliche Inspektion der Fehlerstelle.

#### Neue Geräte

Brandneu ist das SIPROTEC 4–Gerät 7ST61x/7ST63x, Digitaler Oberleitungsschutz für AC Bahnstromversorgung. Hierbei handelt es sich um eine selektive und schnelle Schutzeinrichtung für ein- und mehrseitig gespeiste Oberleitungen. Basisfunktion ist der Distanzschutz. Ergänzt wird sie wird durch eine Reihe weiterer Schutzfunktionen wie Überstromzeitschutz, Schalterversagerschutz, Über-/Unterspannungsschutz und Syncro-Check.

Die multifunktionalen digitalen Über-

stromzeit- und Motorschutzgeräte SIPROTEC 7SJ602 V3.50 sind seit Mai verfügbar.

Die SIPROTEC 4-Geräte 7SJ61, 7SJ62, 7SJ63 und 6MD63 sind nun in der Version 4.46 erhältlich.

## **Vorgestellt**

#### DIGSI & IEC 61850

Wie in der letzten Ausgabe der DIGSI 4 Notes zu lesen war, ist der Schlüssel zum herstellerübergreifenden Austausch von Projektierungsdaten eine standardisierte Beschreibungssprache. Dazu wurde SCL, die Substation Automation Configuration Description Language entwickelt. Mit dieser lassen sich alle relevanten Informationen nach einer standardisierten Struktur, die auf XML aufbaut, in eine Textdatei schreiben.

Jedes IEC 61850-konforme Gerät muss nun eine solche Datei, die so genannte Gerätebeschreibung zur Verfügung stellen. Diese definiert die Konfiguration des Gerätes sowie seine Funktions- und Kommunikationsfähigkeiten. Analog dazu enthält die Stationsbeschreibung Informationen über die Netzwerkstruktur einer

**2**

Station, über die Zuordnung der Geräte zur Primärtechnik sowie über die stationsinterne Kommunikation.

Wie aber werden nun diese Beschreibungsdateien erzeugt? Benötigt der Anwender künftig zusätzlich Knowhow in XML bzw. SCL?

Nein: Mit DIGSI 4.60 wird den IEC 61850-Projekteuren eine neue Komponente zur Verfügung gestellt, der Systemkonfigurator. Er generiert diese Beschreibungsdateien. Trotz erweitertem Funktionsumfang bleibt das Projektieren mit DIGSI 4 jedoch gewohnt einfach.

Neu in DIGSI 4.60 ist die IEC 61850- Station, die Sie per Kontextmenü in das Projekt einfügen. Eine solche Station fasst mehrere Geräte zusammen, die nach IEC 61850 über Ethernet miteinander kommunizieren.

Per Doppelklick auf das Stationssymbol wird der Systemkonfigurator gestartet. In diesem neuen Werkzeug präsentieren sich 2 Arbeitsbereiche:

Der Bereich Netzwerk zeigt die aktuelle Netzwerkstruktur. Subnetze ... Teilnehmer ... IP-Adressen - alle Basisinformationen auf einen Blick! Interessieren Sie sich für Details, hilft Ihnen das Eigenschaftenfenster weiter. Dieses liefert abhängig vom selektierten Element sofort die passenden Informationen.

Besonders profitieren Sie auch von speziellen Funktionen wie der automatischen Adressvergabe - und das vor allem bei mehreren Teilnehmern: Sie vergeben lediglich eine Start-IP-Adresse für das Subnetz und drücken anschließend auf´s Knöpfchen. Der Systemkonfigurator macht den Rest und weist jedem Teilnehmer eine

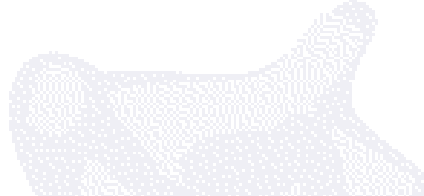

korrekte IP-Adresse zu. Und falls Sie expandieren wollen: Per Mausklick ergänzen Sie die Netzstruktur schnell und einfach um neue Subnetze - und ordnen diesen dann die einzelnen Teilnehmer per Drag&Drop zu.

Im Arbeitsbereich Verknüpfungen legen Sie fest, welche Informationen zwischen den einzelnen Teilnehmern ausgetauscht werden sollen: Dazu wählen Sie ein Datenobjekt des Teilnehmers A als Quelle und verknüpfen es mit einem Datenobjekt des Teilnehmers B als Ziel. Quell- und Zielobjekte sind übersichtlich in getrennten Fenstern in Form von hierarchischen Baumstrukturen angeordnet (Kataloge). Sie markieren ein Datenobjekt und übernehmen es per Mausklick oder Drag & Drop in díe Verknüpfungstabelle. Übrigens werden Verknüpfungen immer anwendungsbezogen zusammengefasst. Ideal, um auch bei einer Vielzahl von verknüpften Informationen den Überblick zu behalten.

Mit dem neuen DIGSI 4 können IEC61850-konforme Geräte anderer Funktionalität und von anderen Herstellern in eine Schaltanlage eingebunden werden. Dazu importieren Sie die Gerätebeschreibung des entsprechenden Geräts und fügen es anschließend als Teilnehmer der Station hinzu - auf die gleiche Weise wie auch bei SIPROTEC 4 Geräten.

Natürlich ist auch der Export von Stations- und Gerätebeschreibungen möglich: Mit wenigen Mausklicks speichern Sie die Daten in Dateien, absolut normkonform in SCL. So können diese direkt von einem Automatisierungssystem wie beispielsweise SICAM PAS weiterverarbeitet oder auch durch Projektierungstools anderer Hersteller ausgewertet werden.

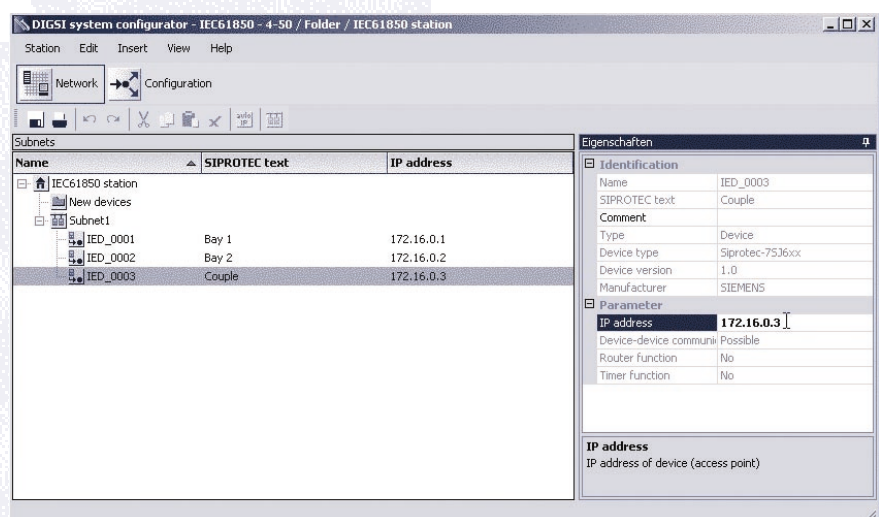

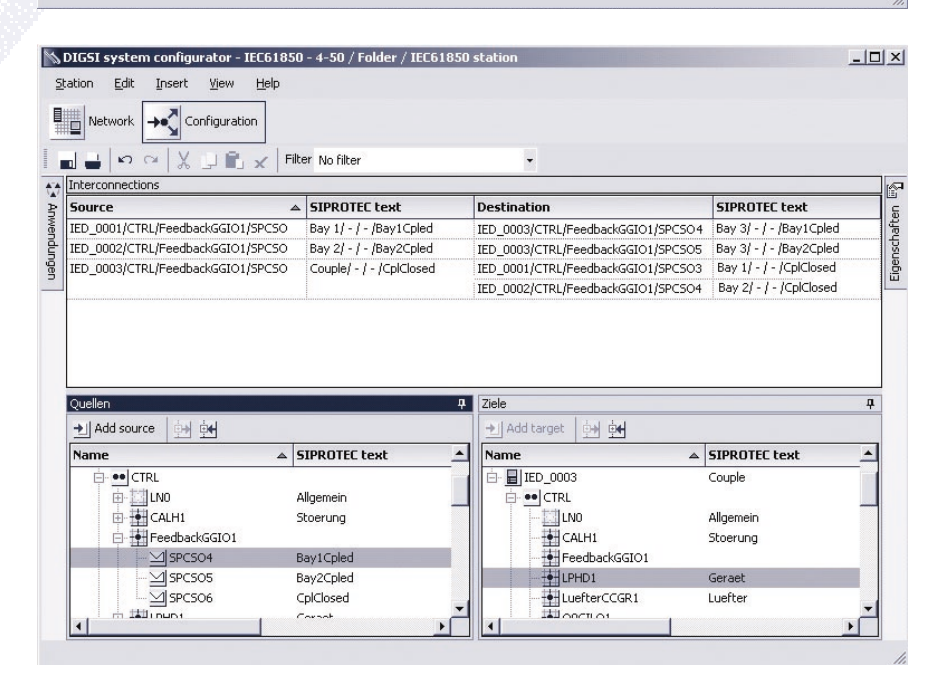

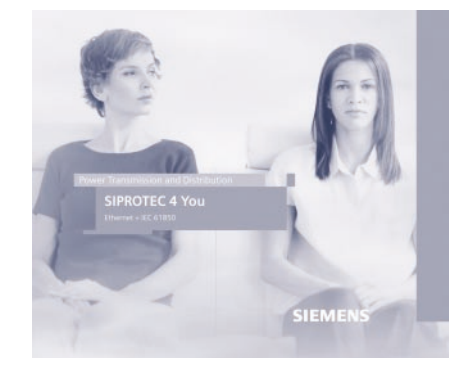

Der Text wurde in Teilen der neuen Multimedia-CD SIPROETC 4 you – ETHERNET + IEC61850 entnommen, die seit kurzem kostenlos über die Nummer E50417- A1174-C314-A1 bestellt werden kann. Hierüber erfahren Sie alles Wissenswerte zur Kommunikation über ETHERNET und natürlich den neuen Kommunikationsstandard sowie die Realisierung in SIPROTEC

**[3](http://siemens-russia.com/)**

**SIEMENS** 

#### SICAM PAS macht auch den neuen weltweiten Standard möglich!

(Bericht von Helmuth Hitzeroth, Fachberatung SICAM PAS)

Das neue SICAM Power Automation System (PAS) schließt nun den neuen IEC 61850 Standard ein. Hiermit ist es gelungen die Erfahrungen und Funktionen bestehender Leitsysteme in ein System zu integrieren und neue Funktionalitäten (wie zum Beispiel den IEC 61850 Standard) mit aufzunehmen. Das SICAM PAS vervollständigt nun auch die ,bottom up design' Philosophie. Bereits mit DIGSI werden anfängliche Stationskonfigurationen gemacht. Mit DIGSI ist es möglich diese Konfigurationen zur Weiterverarbeitung in der nächsten Ebene als , system configuration description' (scd) Datei zu exportieren.

SICAM PAS wird zusammen mit der SICAM Station Unit bestellt. Diese SICAM Station Unit besteht aus einer robusten und industrietauglichen Hardware und wird mit einem embedded System ausgeliefert. Dieses hat unter anderem den Vorteil, dass es keine bewegenden Teile gibt. Bei manchen Anlagen kann es vorkommen, dass eine erweiterte (nicht embedded) Ausführung nötig ist. Dieses ist natürlich auch möglich.

Die aus DIGSI exportierte SCD-Datei kann über den SICAM PAS Konfigurationsmanager in die SICAM Station Unit importiert werden. Hiermit werden alle Geräte und Variablen automatisch angelegt. Die entsprechenden Schnittstellen und Kommunikationseinstellungen werden direkt im Konfigurationsmanager über benutzerfreundliche Menüführung eingestellt. Danach lassen sich die Stationsvariablen per , drag and drop' in der topologischen Sicht einfach zuordnen. Weitere Einstellungen können im Konfigurationsmanager auch vorgenommen werden, wie zum Beispiel die Parametrierung der kanalspezifischen Fernwirksperre und die Skalierung von Variablen.

Bereits nach diesen einfachen Konfigurationseinstellungen, kann man in dem SICAM PAS Operation Viewer die Kommunikationsübersicht der Station betrachten. Grüne icons zeigen hier Geräte an, die mit der SICAM Station Unit Verbindung haben. In dem Operation Viewer kann man auch einzelne Geräte oder auch Schnittstellen aus- beziehungsweise einschalten.

Mit dem PAS Value Viewer ist es möglich alle Variablen die in die SICAM Station Unit geleitet werden zu betrachten und deren aktuelle Werte anzuschauen. Mit dieser Ansicht kann man für Testzwecke auch Befehle in das System schicken.

Im SICAM PAS Konfigurationsmanager ist es nun möglich, die Konfigurationseinstellungen für das SICAM PAS Control Centre (SICAM PAS CC) oder auch für die Abgänge an eine übergeordnete Leitstelle (zum Beispiel: Spectrum Power CC) zu exportieren. Das SICAM PAS CC ist das dazugehörige Prozessvisualusierungssystem. Es besteht aus einem Import Wizzard, der es leicht ermöglicht die Daten aus SICAM PAS zu importieren. In SICAM PAS CC können nun alle Konfigurationen für die bildliche Darstellung und Bedienung der Anlage vorgenommen werden.

Produktmanager: Gerhard Fürst Autor: Helmuth Hitzeroth

Detaillierte Information zu SICAM PAS erhalten Sie mit der neuen Multimedia-CD . SICAM PAS<sup>"</sup>.

Außerdem bieten wir folgende Trainings

#### **Grundkurs:**

an:

13.-15.09.04 (9CA4030-0JD00-0BB4) **Parametrierung:** 20.-24.09.04 (9CA4030-0JD00-0BB8) **Konfigurieren eines Bedienplatzes:** 27.-30.09.04 (9CA4030-0JD00-0BC1) **Für Umsteiger von PCC oder SAS:** auf Anfrage (9CA4030-0JD00-0BC2).

### **Tipps & Tricks**

#### LAN-Kommunikation über Netzwerkmodems

Mit DIGSI 4.5 ist nicht nur die IEC61850- Kommunikation möglich, sondern auch eine schnelle Verbindung über Ethernet,

die die gewöhnliche serielle ersetzt. Ist kein Ethernet-Modul im Gerät gesteckt, können externe Modems verwendet werden.

Über zwei Ethernet-Modems 7XV5850

und ein Ethernet-Netzwerk können Bedien-PC und Schutzgeräte serielle Daten austauschen. Der Anschluss an das Ethernet-Modem erfolgt jeweils über die asynchrone, serielle Schnittstelle der Endgeräte.

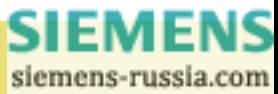

- Themenfolge zur Fernkommunikation
	- ← Fernbedienung über Satellit und Power Line Carrier in Peru
	- Modemkommunikation in Anlagen mit älteren und neuen Geräten
	- IEC 61850 Umsetzung der neuen Kommunikationsnorm
	- LAN-Kommunikation über Netzwerkmodems
	- Standleitung zu 1200 Geräten über aktiven Sternkoppler

Vom Bürorechner mit DIGSI 4 können über die Ethernet-Modems jeweils Anlage 1 oder 2 (siehe Bild) angewählt werden. Zwischen Büro- und jeweiligem Anlagenmodem wird nach Anwahl in DIGSI über das Netzwerk eine TCP-IP-Punkt-zu-Punkt-Datenverbindung geschalten und bis zur Abwahl durch das Büromodem aufrecht erhalten. Über diese Datenverbindung läuft der serielle Datenaustausch, wobei das Modem die Daten vollduplex von seriell nach Ethernet konvertiert. Der Büro-PC arbeitet zum Büromodem hin immer mit der höchsten Baudrate.

Diese beträgt 57,6 kBit/s für SIPROTEC 4-Geräte. Die serielle Baudrate des Anlagenmodem wird bei der Inbetriebsetzung an die erforderliche Baudrate der Schutzgeräte angepasst, z.B. Anlagenmodem 1 mit 57,6 kBit/s für SIPROTEC 4-Geräte und Anlagenmodem 2 mit 9,6 kBit/s für SIPROTEC 3-Geräte. Diese Parameter werden wie Datenformat und IP-Adresse einmalig im Modem voreingestellt.

In DIGSI 4 sind die Ethernet-Modems wie Telefonmodems integriert. Statt der Telefonnummer wird hier aber die IP-Adresse gewählt, die dem Modem über Parametrierung zugeordnet wurde. Steht zukünftig ein Ethernet-Anschluss

in der Anlage zur Verfügung, kann das bisherige Modem gegen das Ethernet-Modem ausgetauscht werden. Die gesamte serielle Busstruktur und Verkabelung kann beibehalten werden.

bieten auch Zähler für Wiedereinschaltungen. Die können zu jederzeit im Betrieb ausgelesen und manuell zurückgesetzt werden. Soll ein solcher Wert abhängig von einem Grenzwert oder auch

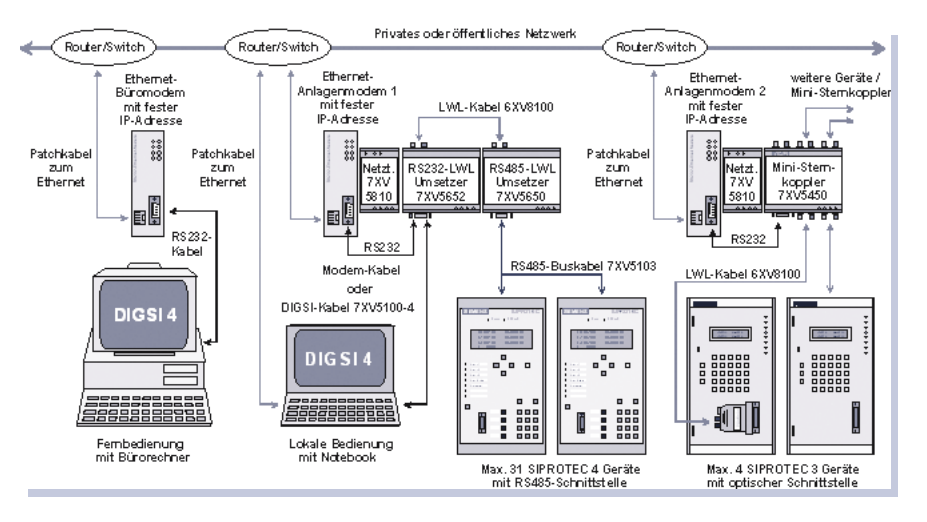

Willkommene Einstellungen im CFC-Editor

Mit DIGSI 4.50 können Sie das Aussehen Ihrer Pläne anpassen: Über den Eintrag "Einstellungen" im Menü "Extras" erhalten Sie den unten abgebildeten Dialog. Mit der schmalen Bausteinbreite können mehr Bausteine auf einem Blatt dargestellt werden.

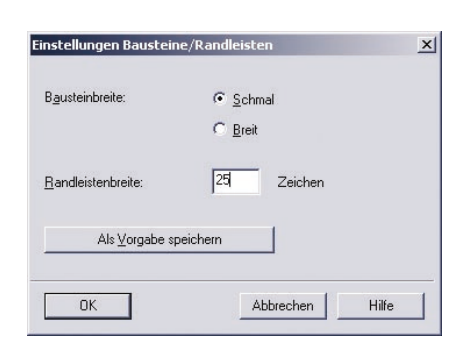

#### Wiedereinschaltungen zählen

Die Geräte, die über die Funktion "Automatische Wiedereinschaltung" verfügen, vom Drücken einer Funktionstaste auf Null gesetzt werden, ist eine CFC-Logik nötig. Hier empfiehlt sich der neue Zählerbaustein, der mit DIGSI 4.50 und Geräten mit neuer Firmware (ab V4.50) verfügbar ist.

Rangieren Sie dazu die Information "AWE: EIN-Kom. (02851)" auf Ziel CFC. Diese Information wird in der CFC-Logik (Ablaufebene PLC1\_BEARB) mit dem Baustein "Counter" (Eingang "Clk") verknüpft: Immer wenn eine Wiedereinschaltung erfolgt, wird nun der Wertausgang des Bausteins ("VAL") um 1 erhöht (Vorbesetzung am Eingang "DELTA"). Der Zähler läuft bis 9999 (so am Eingang "END" spezifiziert): Bei Überschreitung erfolgt eine Meldung am Bausteinausgang "OVERFLOW", die im Beispiel mit einer Markierung verknüpft ist, die an einer LED gespeichert angezeigt wird. Der Zähler kann am Eingang "RESET" zurückgesetzt werden, also z.B. mit einer Funktionstaste verknüpft werden (Markierung). Die Anzahl

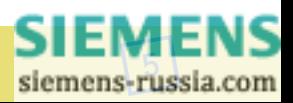

selbst kann über den Baustein "DINT\_TO\_REAL" in das geeignete Format für einen benutzerdefinierten Messwert konvertiert werden. Dieser – in der Rangiermatrix auf Quelle CFC rangiert – kann jederzeit im Display des Geräts angezeigt werden, z.B. im Messwertfenster oder im Grundbild.

Wenn auch externe Schaltvorgänge registriert werden sollen, nicht nur die

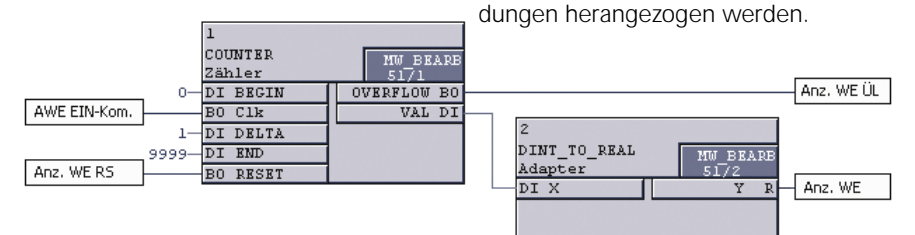

## **Fragen & Antworten**

Ich will einen Befehl in der CFC-Logik weiterverarbeiten. Warum muss ich trotzdem zusätzlich Ausgangskontakte belegen, die ich nicht verwenden will?

Mit DIGSI 4.50 und Geräten neuerer Firmware (4.50 oder höher) gibt es hier kein Problem mehr: Sie müssen für die Funktionsfähigkeit eines Befehls keine Ausgangskontakte belegen.

Ich verwende die CFC-Bausteine LOWER\_SETPOINT und UPPER\_SET-POINT. Leider ist die Hysterese fest vorgegeben und für meine Anwendung zu hoch. Muss ich die Hysterese nun selbst logisch nachbilden?

Nein, der neue COMPARE-Baustein (verfügbar in Geräten mit Firmware ab 4.50) bietet die gleiche Funktionalität und lässt überdies die freie Eingabe der Hysterese zu. Lesen Sie am Besten die Hilfe zu diesem Baustein.

Die Installation von DIGSI 4 von CD-ROM aus ist nicht möglich. Was kann ich nun tun?

Kopieren Sie in diesem Fall den Inhalt der CD auf die lokale Festplatte. Starten Sie dann die Installation durch Doppelklick auf die Datei Setup.exe. Dieser Trick funktioniert auch für Digsi3.3X beispielsweise unter dem Betriebssystem Windows2000.

Kann der Fehlerorter mit Meßwerten von getrennten Spannungs- und Stromrelais rechnen?

Bei SIGRA kann man alle Berechnungen auch mit solchen Konfigurationen durchführen. Dazu gehen Sie wie folgt vor:

- Störschrieb 1 öffnen
- Störschrieb 2 in den ersten einfügen

durch die AWE-Funktion initiierten, müssen natürlich die Schalterrückmel-

- **Beide Störschriebe synchronisieren**
- Netzknoten parametrieren, Ströme aus Schrieb 1, Spannungen aus Schrieb 2
- **In Rangiermatrix Signale in Diagramm** rangieren

Das ist alles! Der Rest erfolgt durch SIGRA im Hintergrund: ein neuer Störschrieb wird erzeugt, der den Überlappungsbereich der beiden Schriebe umfasst, die Abtastzeitpunkte werden auch dem ersten Schrieb übernommen und die Werte des zweiten Schriebs per Neuabtastung gewonnen (mit Filterung durch Hammingfenster).

## **Demnächst**

#### Die nächsten DIGSI 4 Notes

Der nächste Newsletter erscheint im Oktober. Hier werden wir an praxisbezogenen Beispielen zeigen, wie der mit DIGSI 4.60 neue "IEC 61850 System Configurator" zur Projektierung der Kommunikation nach dem neuen Standard bedient wird. Wir informieren Sie

über das neue Power Meter-Gerät SIMEAS P und zeigen Applikationen mit neuen CFC-Bausteinen.

#### DIGSI 4.60 in Sicht

Im Juli wird DIGSI 4.60 freigegeben. In dieser Version können Sie zum ersten Mal IEC 61850-Konfigurationen projektieren (siehe auch Beitrag "Vorgestellt").

#### Geräte mit IEC 61850 on board

Ab August können die ersten SIPROTEC 4-Geräte mit IEC 61850-Funktionalität bestellt werden. Es handelt sich um 7SJ61, 7SJ62, 7SJ63, 7SJ64, 6MD66 und 7SA52.

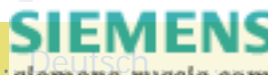

### **Topics**

SIGRA 4 – System-wide fault analysis and offline fault localization

It is of crucial importance after a line fault that the fault be quickly and fully analyzed so that the proper measures can be immediately derived from the evaluation of the cause. As a result, the original line condition can be quickly restored and the downtime reduced to an absolute minimum. It is possible with SIGRA 4 to display records from digital protection devices in various views and measure them, as required, depending on the relevant task. In this context, the new feature of one-end or multi-end fault localization has been added.

Standard tools allow to evaluate just one fault record. With SIGRA, however, you can add additional fault records. This does not mean that you open a second fault record in a new window, but you add the signals of another fault record (e.g. from the opposite end of the line) to the current signal pattern by means of Drag & Drop.

SIGRA 4 offers the unique possibility to display signals from various fault records in one diagram and fully automatically synchronize these signals to a common time base.

In addition to finding out the details of the line fault, the localization of the fault is of special interest. A precise determination of the fault location will save time that can be used for the onsite inspection of the fault. This aspect is also supported by SIGRA 4 – with its "offline fault localization" feature.

#### Fault localization with data from one line end

You import the fault record data (current and voltage measurement values) from the digital protection device into

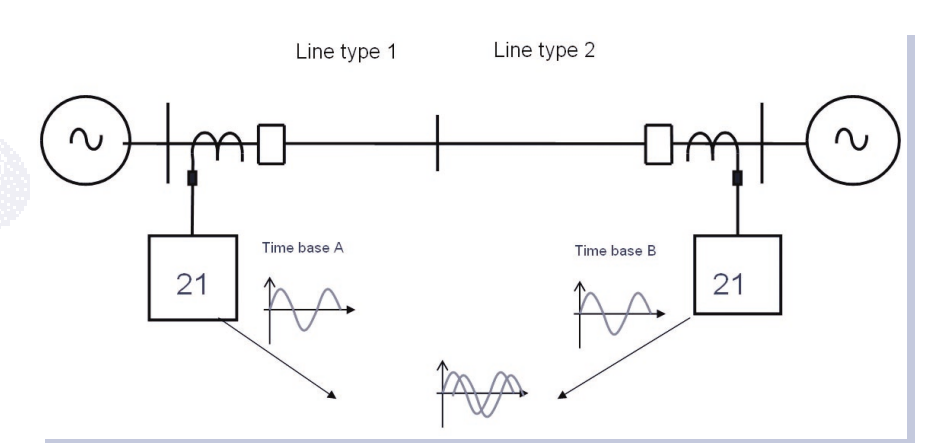

SIGRA 4. You then start the fault localizer in SIGRA 4 and get the result in % or in km of the line length, depending on the parameters assigned.

#### Fault localization with data from both line ends

The algorithm of the implemented fault location does not need a zerophase sequence system. Thus, measuring errors due to earth impedance or interference with the zero current of the parallel line are ruled out. Errors with contact resist-

ance on lines with infeed from both ends are also correctly recorded.

The above influences are eliminated due to the import of fault record data from both line ends into SIGRA. For this purpose, the imported data are synchronized in SIGRA and the calculation of the fault location is then started. Consequently, fault localization is independent from the zerophase sequence system and the line infeed conditions and renders precise results to allow as fast an inspection of the fault location as possible.

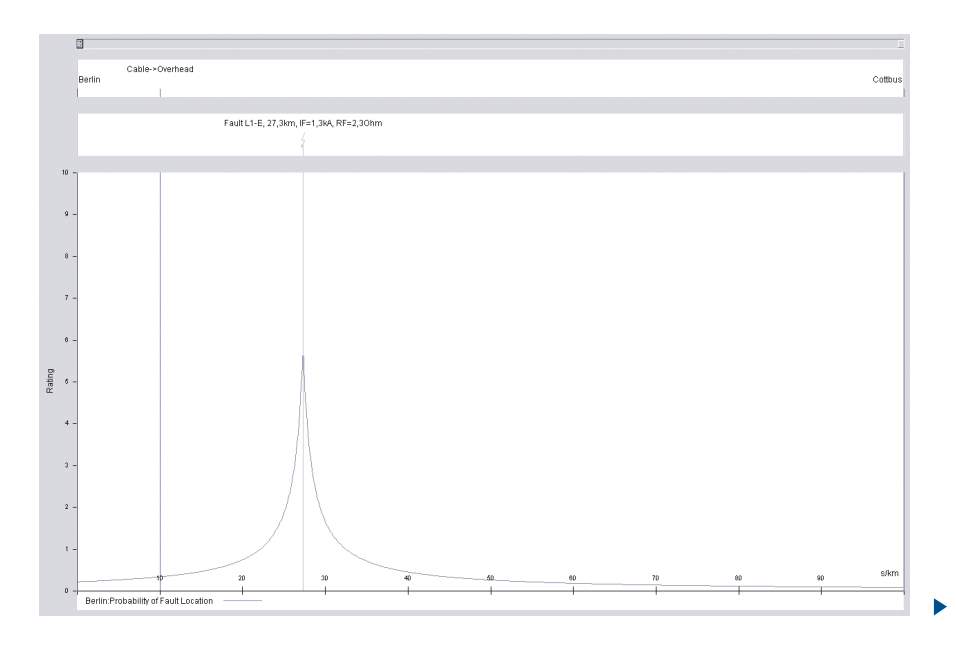

#### ◆ New devices

Brand-new: the SIPROTEC 4 device 7ST61x/7ST63x, digital overhead contact line protection for AC traction power supply. This device is a selective and fast protection device for overhead contact lines with one-end and multiple-end infeed. The basic function

comprises the distance protection. It is supplemented by a number of additional protection functions such as overcurrent-time- , breaker failure-, overvoltage/undervoltage protection and synchrocheck. The multi-functional digital overcurrent-time and motor protection devices SIPROTEC 7SJ602 V3.50 have been on the market since May. The SIPROTEC 4 devices 7SJ61, 7SJ62, 7SJ63 and 6MD63 are now available in the 4.46 version.

### **Presented**

#### DIGSI & IEC 61850

As already mentioned in the last issue of the DIGSI 4 Notes, a standardized description language is the key to the cross-vendor exchange of configuration data. SCL, the Substation Automation Configuration Description Language, was developed for this purpose. It is used to write all relevant information in a text file in a standardized structure based on XML.

Each IEC 61850-compliant device must now provide such a file, the socalled device description. In this description, the configuration of the device and its operating and communication capabilities are defined. By analogy, the station description contains information on the network structure of a station, on the correlation of the devices with the primary system and on the station-internal communication.

How are such description files generated? Does the user need additional know-how on XML and/or SCL in the  $f$ uture?

No: DIGSI 4.60 provides the IEC 61850 configuration engineers with a new component, the system configu-

**8**

rator, which generates the description files. Despite the extended scope of functions, however, configuring with DIGSI 4 remains as easy as before.

DIGSI 4.60 has a new feature, the IEC 61850 station, which you can add to the project with the aid of the popup menu. Such a station combines several devices that communicate with one another via Ethernet in compliance with IEC 61850. Doubleclick the station icon to start the system configurator. This new tool offers 2 work areas:

the Network area shows the current network structure. Subnets ... Nodes (devices) ... IP addresses – all basic information at a glance! If you are interested in details, look at the properties window. Depending on the element selected, this window instantly displays the relevant information.

Special functions, such as automatic address assignment, are particularly useful above all if there are several nodes: You merely assign a start IP address for the subnet and then – at

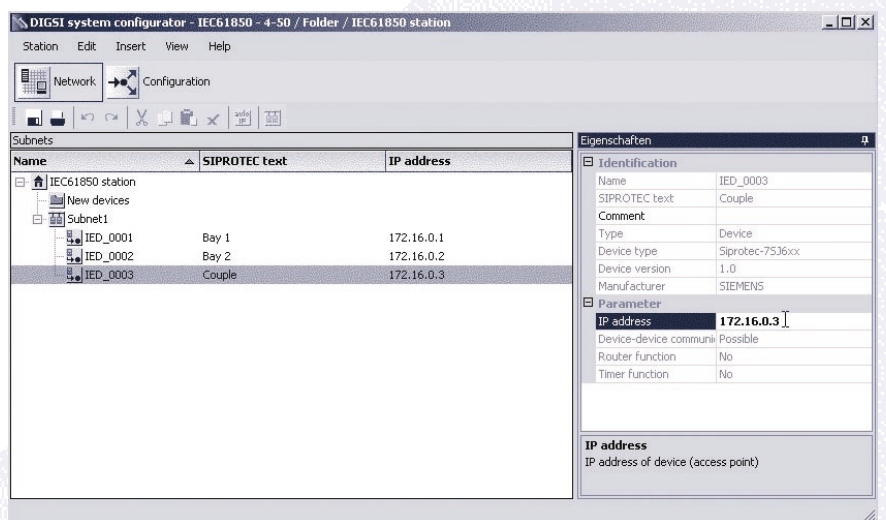

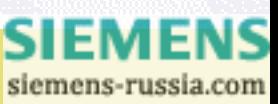

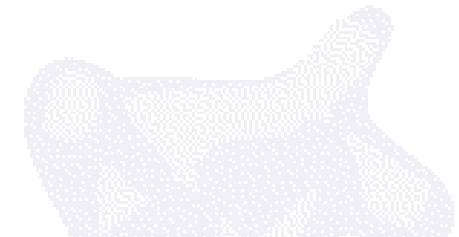

**▲ the push of a button - the system** configurator will take care of the rest and assigns a correct IP address to each node. And if you want to expand, you add new subnets to the network structure quickly and easily with a mouse click and allocate the individual nodes to these subnets by means of Drag & Drop. In the Configuration work area you define the information to be exchanged between the individual nodes: For this purpose, you select a data object of node A as the source and link it with a data object of node B as the destination. The source and destination objects are clearly arranged in separate windows in the shape of hierarchical tree structures (catalogues). Select a data object and copy it into the interconnections table with a mouse click or by means of Drag & Drop. Interconnections are always grouped according to the relevant applications. This is ideal for keeping track even of a multitude of linked data.

The new DIGSI 4 allows the integration of IEC61850-compliant devices of other functionalities and other manufacturers in a switchgear. For this purpose, you import the device description of the relevant device and then add it to the station as a node – in the same way as with SIPROTEC 4 devices.

DIGSI system configurator - IEC61850 - 4-50 / Folder / IEC61850 stal  $|D| \times |$ Station Edit Insert View Help Network + Configuration  $\blacksquare$ 3.6 Filter No filter  $\begin{tabular}{c} \hline \multicolumn{2}{c}{\textbf{A} \end{tabular}} \begin{tabular}{|c|c|} \hline \multicolumn{2}{c}{\textbf{Interconnections}} \\ \hline \multicolumn{2}{c}{\textbf{A} \end{tabular}}$  $\triangle$  SIPROTEC text Destination **SIPROTEC text** Source schafter IED\_0001/CTRL/FeedbackGGIO1/SPCSO Bay 1/ - / - /Bay1Cpled IED\_0003/CTRL/FeedbackGGIO1/SPCSO4 Bay 3/ - / - /Bay1Cpled ağunpu IED\_0002/CTRL/FeedbackGGIO1/SPCSO Bay 2/ - / - /Bay2Cpled IED 0003/CTRL/FeedbackGGIO1/SPCSOS Bay 3/ / - /Bay2Cpled Eigens IED 0003/CTRL/FeedbackGGTO1/SRCSO Couple/ - / - / CplClosed IED 0001/CTPL/FeedbackGGIO1/SPCSO3 Bay 1/ - / - (ColClosed IED 0002/CTRL/FeedbackGGIO1/SPCSO4 Bay 2/ - / - /CplClosed Ziele ą Quelle 피 Add source | 0 Add target 画画 Name  $\triangle$  SIPROTEC text  $\blacktriangle$ Name △ SIPROTEC text  $\blacktriangle$  $\Box$ IED\_0003 **E-** ●● CTRL Counte 国LNO Allgemein **E-** •• CTRL CALH1 Stoerung **ILNO** Allgemein CALH1<br>PFeedbackGGIO1 FeedbackGGIO1 Stoerung  $\leq$  SPCSO4 Bav1Coled SPCSOS  $H$ LPHD1 Geraet Bay2Cpled - 일 SPCSOS<br>- 일 SPCSO6<br>- Illinuo 1 LuefterCCGR1 CplClosed Luefter

It is also possible to export station and device descriptions: with a few mouse clicks you store the data in files in SCL in full compliance with the standard. Consequently, the data

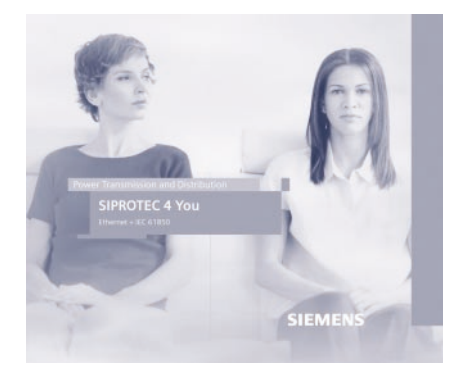

can be further processed directly by an automation system, such as SICAM PAS, or evaluated by other manufacturers' configuration tools.

Parts of the text were taken from the new multimedia CD SIPROTEC 4 you – ETHER-NET + IEC61850, which can now be ordered free of charge via the number E50417- A1174-C314-A1. There, you learn all you need to know about communication via ETHERNET and of course about the new communication standard and implementation in SIPROTEC 4 and DIGSI 4.

#### SICAM PAS makes a new worldwide standard possible!

(report by Helmuth Hitzeroth, technical consultant SICAM PAS) The new SICAM Power Automation System (PAS) now incorporates the

new IEC 61850 standard. Thus, the experience and functions of existing control systems were successfully integrated in a system and new functionalities (such as the IEC 61850 standard) were added. SICAM PAS now complements the bottom-up

design philosophy. DIGSI allows to perform initial station configurations and to export these configurations as a 'system configuration description' (SCD) file to the next higher level for further processing. SICAM PAS is ordered together with ▶

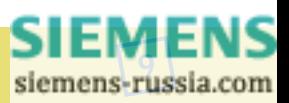

**▲ the SICAM Station Unit. This SICAM** Station Unit consists of sturdy and industrial-strength hardware and is delivered with an embedded system. This has the advantage that there are no moving parts. Some systems may require an extended (not embedded) design which is also possible.

The SCD file exported from DIGSI can be imported into the SICAM Station Unit via the SICAM PAS configuration manager. This configuration manager is used to automatically create all devices and variables. The relevant interfaces and communication settings are selected directly in the configuration manager via a user-friendly menu. The station variables can then be assigned easily in the topological view via Drag & Drop. Other settings, such as the parameter assignment of the channel-specific telecontrol disable and scaling of variables, can also be performed in the configuration manager.

As soon as these easy configuration settings have been made, an overview of the station communication is displayed in the SICAM PAS Operation Viewer. Devices connected with the SICAM Station Unit are shown as green icons. It is also possible in the Operation Viewer to enable or disable individual devices or interfaces.

The PAS Value Viewer is used to view all variables transferred to the SICAM Station Unit and to check their current values. In this view, commands can be sent to the system for testing purposes. The SICAM PAS configuration manager is then used to export the configuration settings for the SICAM PAS Control Centre (SICAM PAS CC) or for the outgoing data to a higher-level control centre (e.g. Spectrum Power CC). SICAM PAS CC is the dedicated process visualization system. It includes an Import Wizard for convenient data import from SICAM PAS. All configuration settings

for the graphic representation and operator control of the system can then be performed in SICAM PAS CC.

Product manager: Gerhard Fürst Author: Helmuth Hitzeroth

Detailed information on SICAM PAS is provided on the new multimedia CD "SICAM PAS".

Furthermore, we offer the following training courses: **Basic course:** Sept. 13-15, 2004 (9CA4030-0JD00-0BB4) **Parameterization:** Sept. 20-24, 2004 (9CA4030-0JD00-0BB8) **Operator station configuration:** Sept. 27-30, 2004 (9CA4030-0JD00-0BC1) **For those changing from PCC or SAS:** on request (9CA4030-0JD00-0BC2)

### **Hints & Tricks**

LAN communication via network modems

Series about remote communication

- Remote operation via satellite and power line carrier in Peru
- Modem communication in stations with old and new devices
- $\blacktriangleright$  IEC 61850 implementing in the new communications standard
- ▶ LAN communication with network modems
- Dedicated phone line for 1200 devices using an active star hub

DIGSI 4.5 allows not only communication in compliance with IEC 61850, but also a fast connection via Ethernet to replace the standard serial one. If no Ethernet module is plugged in the device, external modems can be used.

A control PC and protection devices can exchange serial data via an Ethernet network using two Ethernet modems 7XV585x. Connection to the Ethernet modem is in each case made via the asynchronous serial interface of the terminal devices.

Using the office computer and DIGSI 4, both plant 1 and 2 may be dialled up via the Ethernet modems. A TCP/IP point to point data connection is established between the office and corresponding plant modem when dialled up via the network. This is maintained until the office modem terminates the connection. The serial data exchange

takes place via this data connection whereby the modem converts the data from serial to Ethernet with full duplex mode. Between the office modem and the office PC the highest Baudrate e.g. 57,6 kB for SIPROTEC 4 devices is always used. The serial Baudrate of the substation modem is adapted to the Baudrate required by the protection devices e.g. substation modem 1 with 57.6 kB for SIPROTEC 4 and substation modem 2 with 9.6 kB for SIPROTEC 3 devices. These settings are only pre-set once in the modem.

The Ethernet modems are integrated similar to telephone modems in DIGSI 4. Instead of the telephone number, the IP address which was assigned to the modem via pre-setting is selected.  $\blacktriangleright$ 

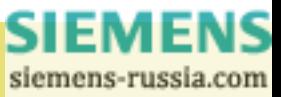

**If in the future an Ethernet connection** will be available in the plant, the existing modem can be exchanged for an Ethernet modem. The entire serial bus-structure and cabling may remain unchanged.

#### Useful settings in the CFC editor

You use DIGSI 4.50 to adapt the settings of your plans to your needs: Select "Settings" in the "Options" menu to view the dialog shown below. If the narrow block width is checked, a greater number of blocks can be displayed on one sheet.

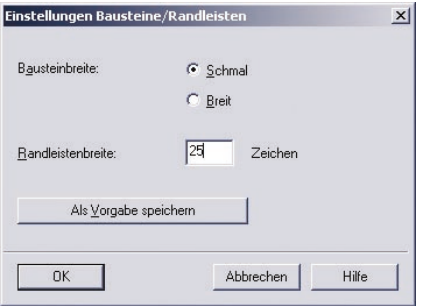

#### Counting reclosures

Those devices which are provided with the "Automatic Reclosure" function, are also equipped with counters for reclosures. These counters can be read out and reset manually any time during operation. A CFC logic is required for setting one of these values to zero as a function of a limit value or when a function key is pressed. In this case we recommend to use the new counter function block which is available with

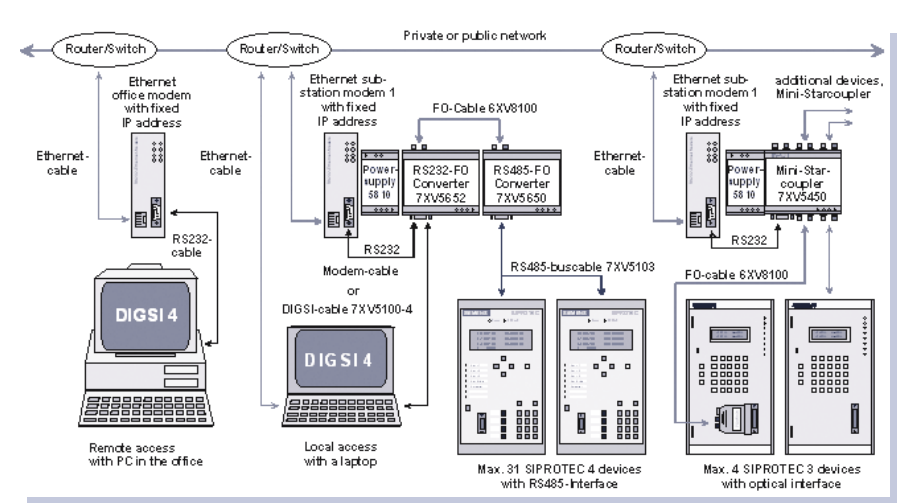

DIGSI 4.50 and devices with new firmware (V4.50 and higher). For this purpose, allocate information "AR Close (02851)" to destination CFC. In the CFC logic (execution level PLC1\_BEARB) this information is gated with the "COUNTER" block ("Clk" input): at every reclosure, the value output of the block ("VAL") is incremented by 1 (preset at the "DELTA" input). The counter counts up to 9999 (specified at the "END" input): if this value is exceeded, a signal is set off at the "OVERFLOW" block output. In the example, this signal is linked with a label which is displayed and indicated

by an LED. The counter can be reset at the "RESET" input, i.e. linked with a function key (label). The number itself can be converted to the format suitable for a user-defined measured value with the aid of the "DINT\_TO\_REAL" block. Allocated to source CFC in the allocation matrix, this measured value can be viewed on the device display any time, e.g. in the measured-value window or on the basic display.

If external switching operations other than those initiated by the AR function are to be recorded, switch feedbacks must also be taken into account.

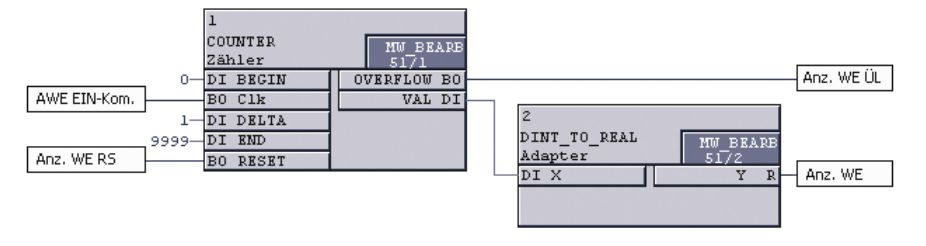

### **Questions & Answers**

I want to process a command in the CFC logic. Why do I have to additionally assign output contacts that I don't want to use?

This problem has been solved with DIGSI 4.50 and devices with new firmware (version 4.50 or higher): you need not assign any output contacts for a command to operate reliably.

I am using the LOWER\_SETPOINT

**SIEMENS**<br>siemens-russia.com

## $G_{\text{d}}$  and  $H_{\text{d}}$  and  $H_{\text{d}}$  and  $H_{\text{d}}$

and UPPER\_SETPOINT CFC blocks. Unfortunately, the predefined hysteresis is too high for my application. Do I have to logically simulate the hysteresis myself?

No, the new COMPARE block (available in devices with firmware of version 4.50 and higher) offers the same functionality and allows free setting of the hystersis. Please refer to the Help provided with this block.

#### It is not possible to install DIGSI 4 from a CD-ROM. What can I do?

In this case, copy the content of the CD on your local hard disk. Then doubleclick the file Setup.exe to start the installation. This trick also works for DIGSI 3.3X, for example, under the Windows 2000 operating system.

#### Is the fault localizer able to calculate with measured values from separate voltage and current relays?

With SIGRA, all calculations can be performed with the mentioned configurations. For this purpose, proceed as follows:

- Open fault record 1
- $\blacksquare$  Insert fault record 2 in the first one
- Synchronize both fault records
- Assign parameters to network nodes, current values from record 1, voltage values form record 2
- **Allocate signals in diagram in the allo**cation matrix

That's all! The rest is taken care of by SIGRA in the background: a new fault record is generated covering the overlap area of the two records. The sampling times are adopted from the first record and the values of the second record are obtained by re-sampling (with filtering through Hamming window).

### **Coming soon**

#### The next DIGSI 4 Notes

The next Newsletter will come out in October. It will contain practice-related examples to demonstrate how the "IEC 61850 System Configurator" which is a new feature of DIGSI 4.60 is used to configure communications in compliance with the new standard. We will provide information on SIMEAS P, the new power meter device, and show you applications with new CFC blocks.

#### DIGSI 4.60 in sight

DIGSI 4.60 will be released in July. This version will allow you for the first time to plan IEC 61850 configurations (see also the section under "Introducing…").

#### Devices with IEC 61850 on board

Starting in August, the first SIPROTEC 4 devices with IEC 61850 functionality can be ordered. These devices include: 7SA6, 7SJ61, 7SJ62, 7SJ63, 7SJ64, 6MD66 and 7SA52.

#### **IMPRESSUM MASTHEAD**

**Editorial & Publishing:** Siemens AG Power Transmission and Distribution (PTD)

Gunther Reichenbach Product Manager phone.: +49 911 433-7442 e-mail: digsi@ptd.siemens.de

**Internet:** http://www.digsi.de http://www.digsi.com

**Layout, Design & Print:** A&D SE ES4 Media Solutions

J31069-D7065-U001-A12-0018 Printed in Germany © Siemens AG. 2004

> **SIEMENS** siemens-russia.com